## **BitCore (BTX) tutorial : Trezor Legacy Account & Electrum 2.8.2 & 2.9.3 claim**

**.**This process is only availible for Trezor Legacy Account. Wallet Start with "1" not with "3"

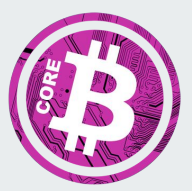

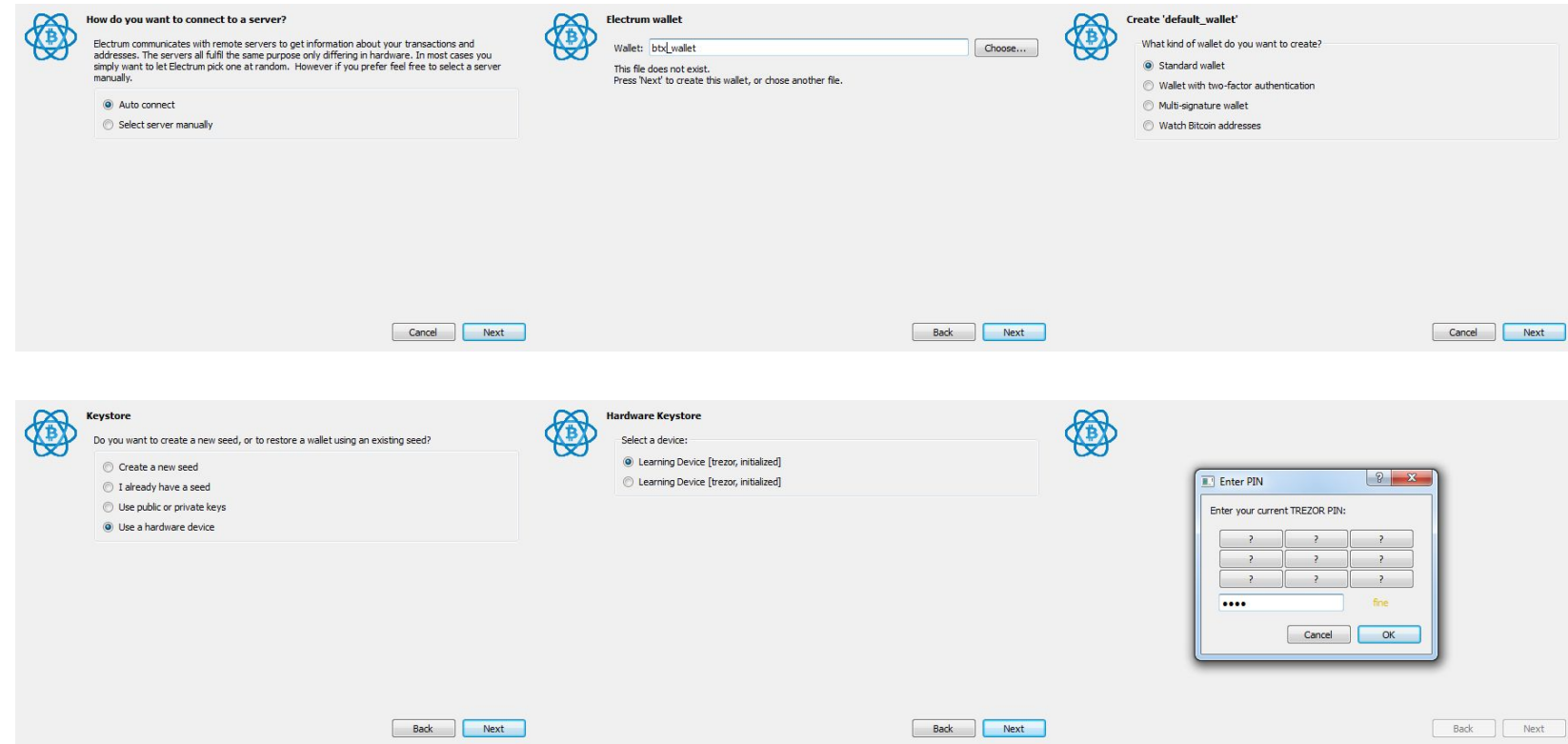

## Install Electrum 2.8.3 or 2.9.3 and choose your Trezor as New Wallet

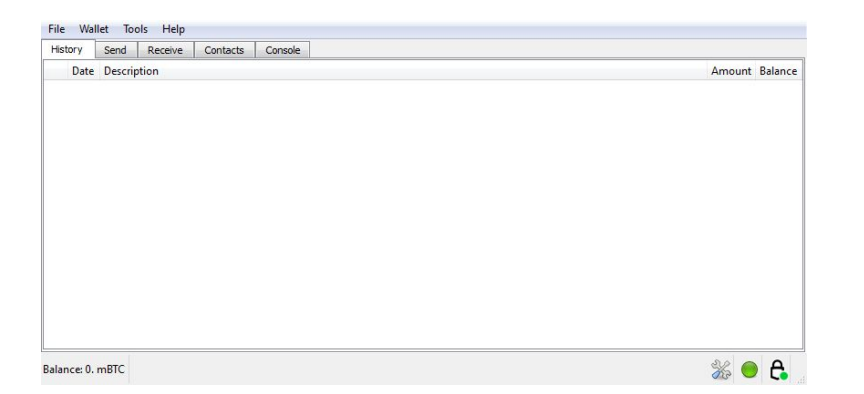

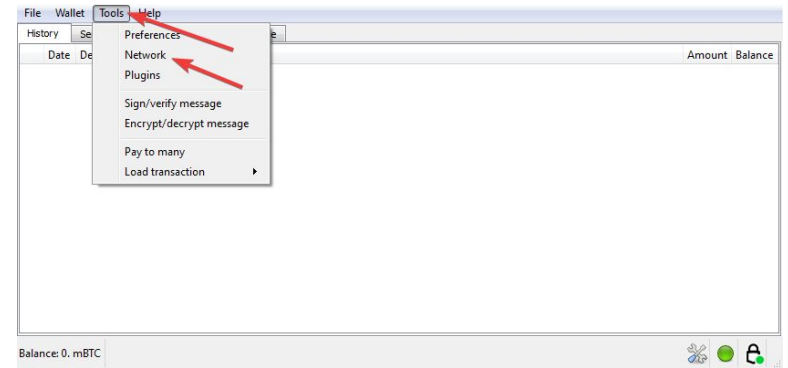

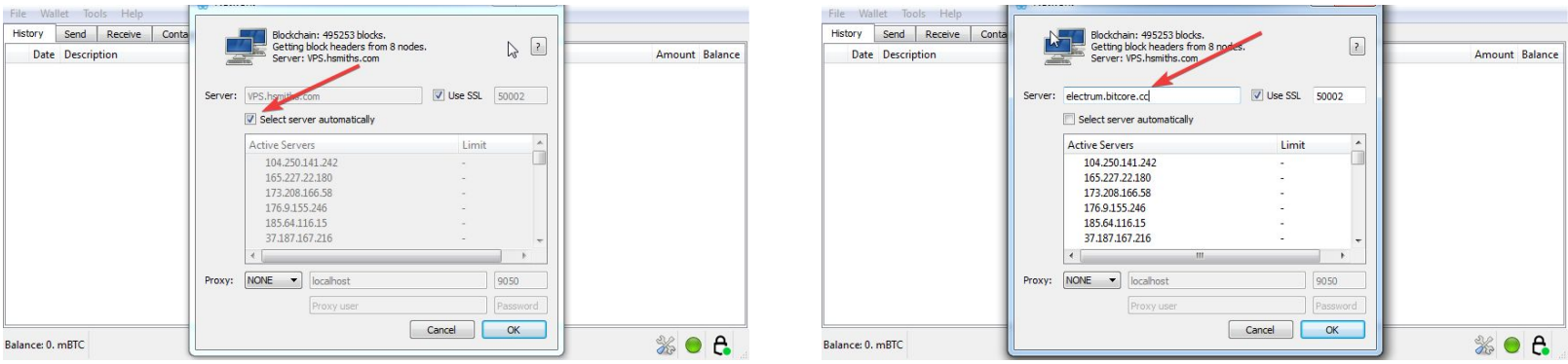

After Import your Trezor, change the Server to : electrum.bitcore.cc 50002 Hit Enter and Restart your Electrum Client

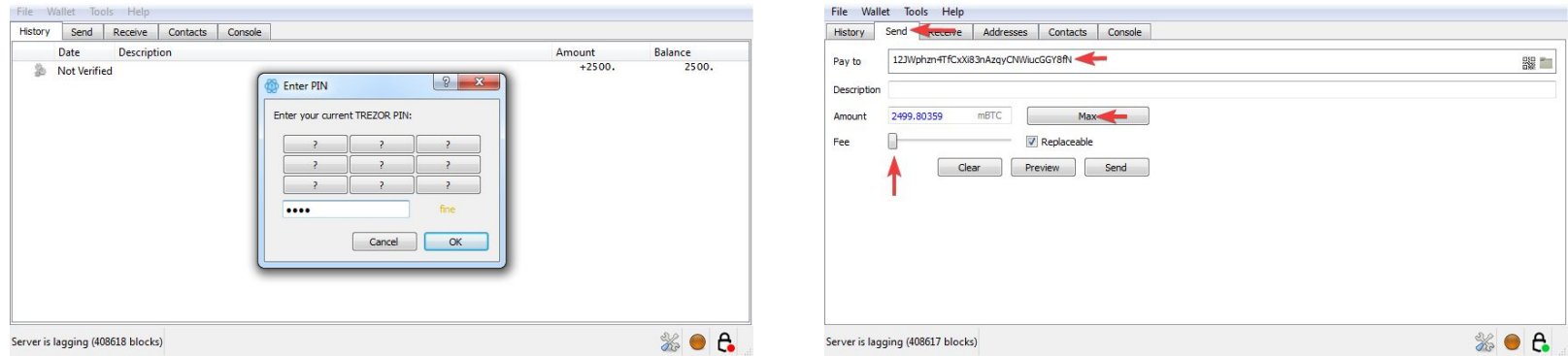

When you see on the left "Server is lagging also the orange light in the right corner you are connected to the Bitcore Server. All is right because our Network is behind the BTC Network in Block Height.

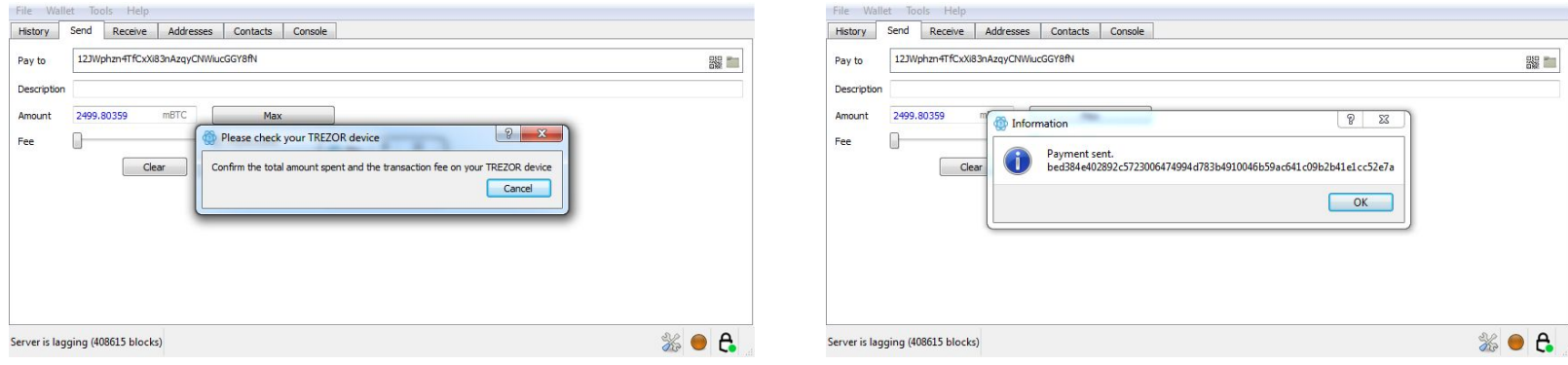

Generate a New Wallet with the BitCore QT and send all Funds from your Trezor to the New Wallet. Click Send and confirm it twice on your Trezor Device, after this the TXID will be broadcasted.

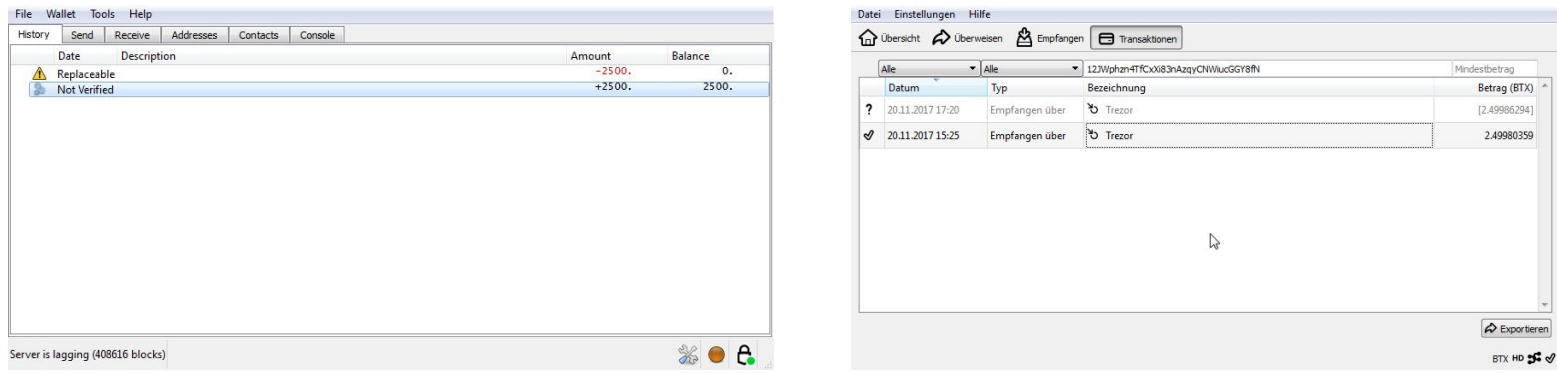

Just wait some Minutes and your Transaction will Confirm and also Shown in your QT Wallet

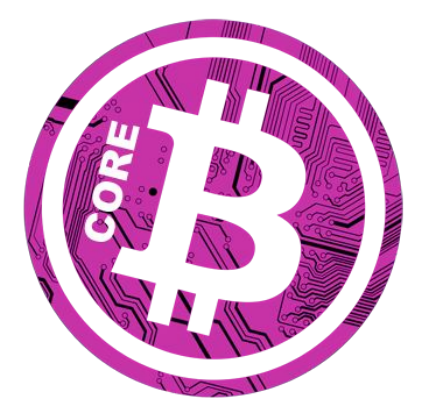

- Webpage <https://bitcore.cc>
	- Explorer <https://chainz.cryptoid.info/btx/>
- Electrum <https://download.electrum.org/>